## **Map Network Drive (Shared Folder)**

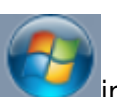

- 
- 1. Left-click on the windows [i](https://wiki.cerge-ei.cz/lib/exe/detail.php?id=public%3Amap_network_drive&media=map_network_drive:start.png)con in the bottom left of your screen and then click on Computer

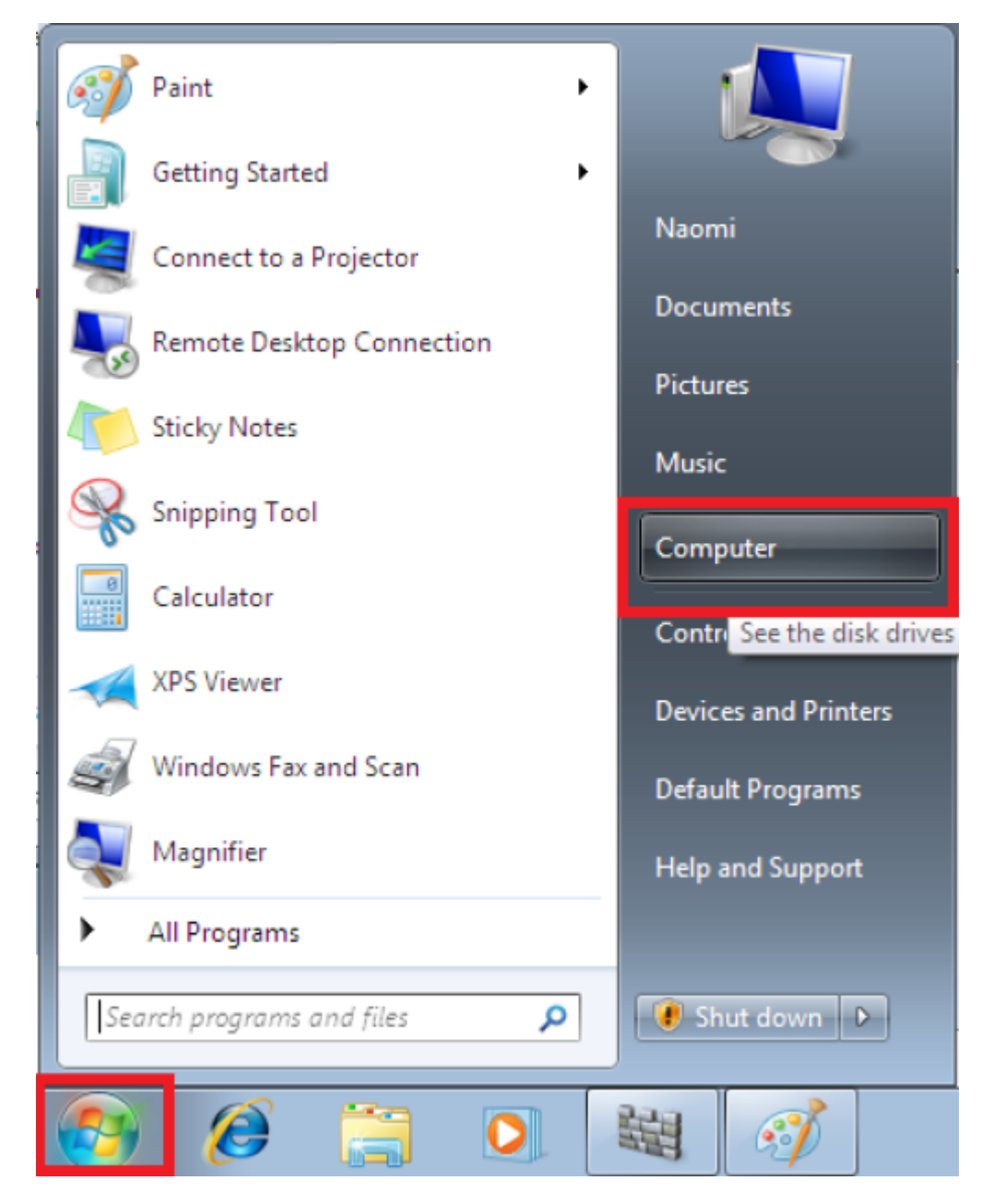

2. Click on Map network drive

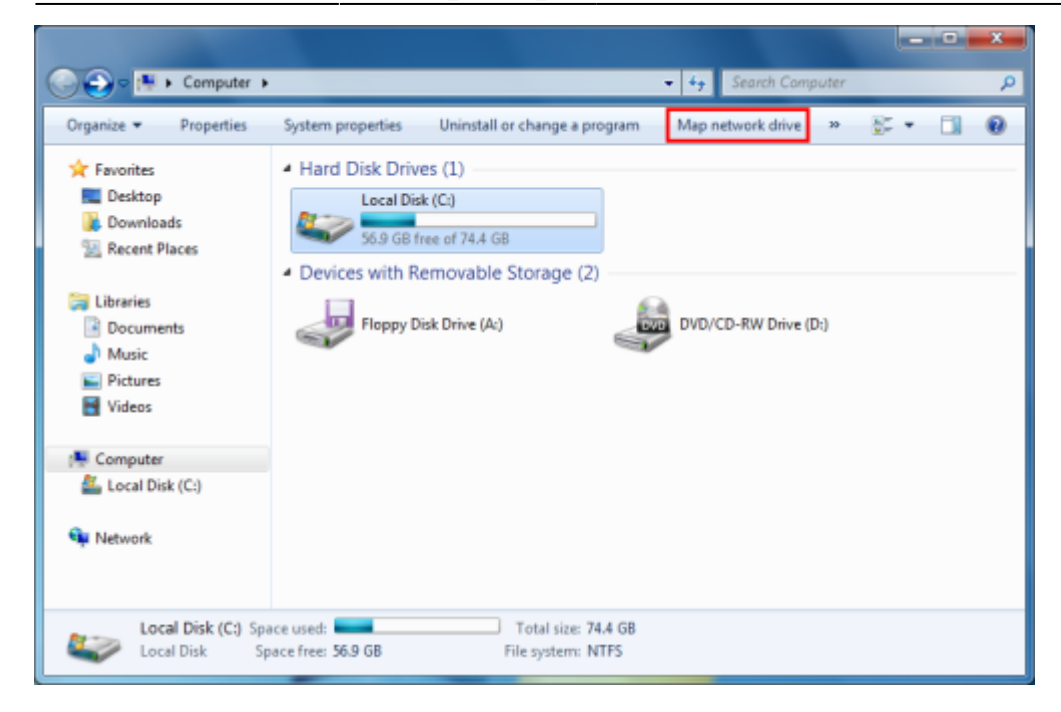

3. Use the drop down menus to choose a Drive (e.g. G) and the shared folder, e.g. [\\fbox\Groups](#page--1-0) then click Finish.

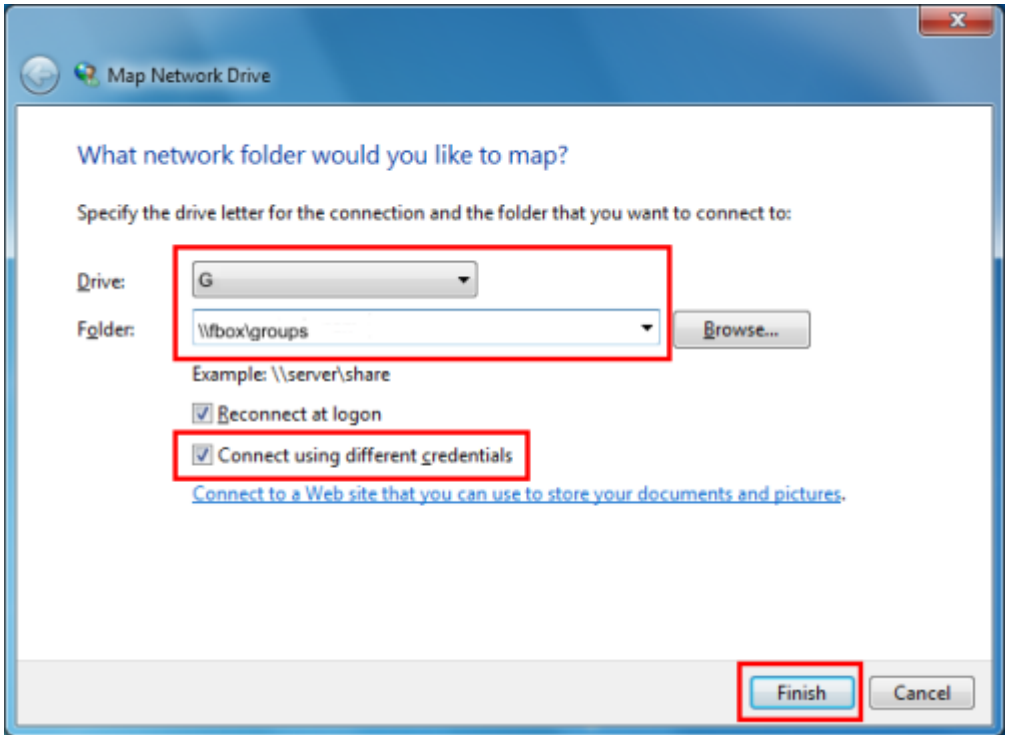

4. In Enter Network Password enter CERGE-EI\<username> (replace with your CERGE-EI domain username) in the User name box and your password in the Password box.

## **Viewing my mapped drives**

1.Right-click on the windows icon (start) in the bottom left of your screen and then click on Computer. You will see the G: drive. Double-click the drive to open or right-click and choose Open.

From: <https://wiki.cerge-ei.cz/> - **CERGE-EI Infrastructure Services**

Permanent link: **[https://wiki.cerge-ei.cz/doku.php?id=public:map\\_network\\_drive&rev=1472637090](https://wiki.cerge-ei.cz/doku.php?id=public:map_network_drive&rev=1472637090)**

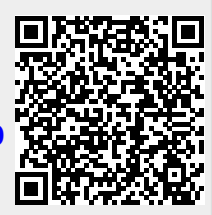

Last update: **2016-08-31 09:51**